# **Wiser Adapter Device User Guide**

**Information about features and functionality of the devices.**

**03/2022**

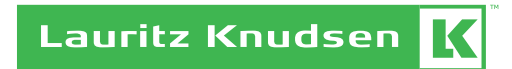

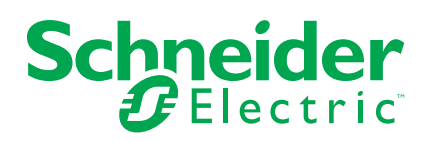

# **Legal Information**

The Schneider Electric brand and any trademarks of Schneider Electric SE and its subsidiaries referred to in this guide are the property of Schneider Electric SE or its subsidiaries. All other brands may be trademarks of their respective owners.

This guide and its content are protected under applicable copyright laws and furnished for informational use only. No part of this guide may be reproduced or transmitted in any form or by any means (electronic, mechanical, photocopying, recording, or otherwise), for any purpose, without the prior written permission of Schneider Electric.

Schneider Electric does not grant any right or license for commercial use of the guide or its content, except for a non-exclusive and personal license to consult it on an "as is" basis. Schneider Electric products and equipment should be installed, operated, serviced, and maintained only by qualified personnel.

As standards, specifications, and designs change from time to time, information contained in this guide may be subject to change without notice.

To the extent permitted by applicable law, no responsibility or liability is assumed by Schneider Electric and its subsidiaries for any errors or omissions in the informational content of this material or consequences arising out of or resulting from the use of the information contained herein.

# **Table of Contents**

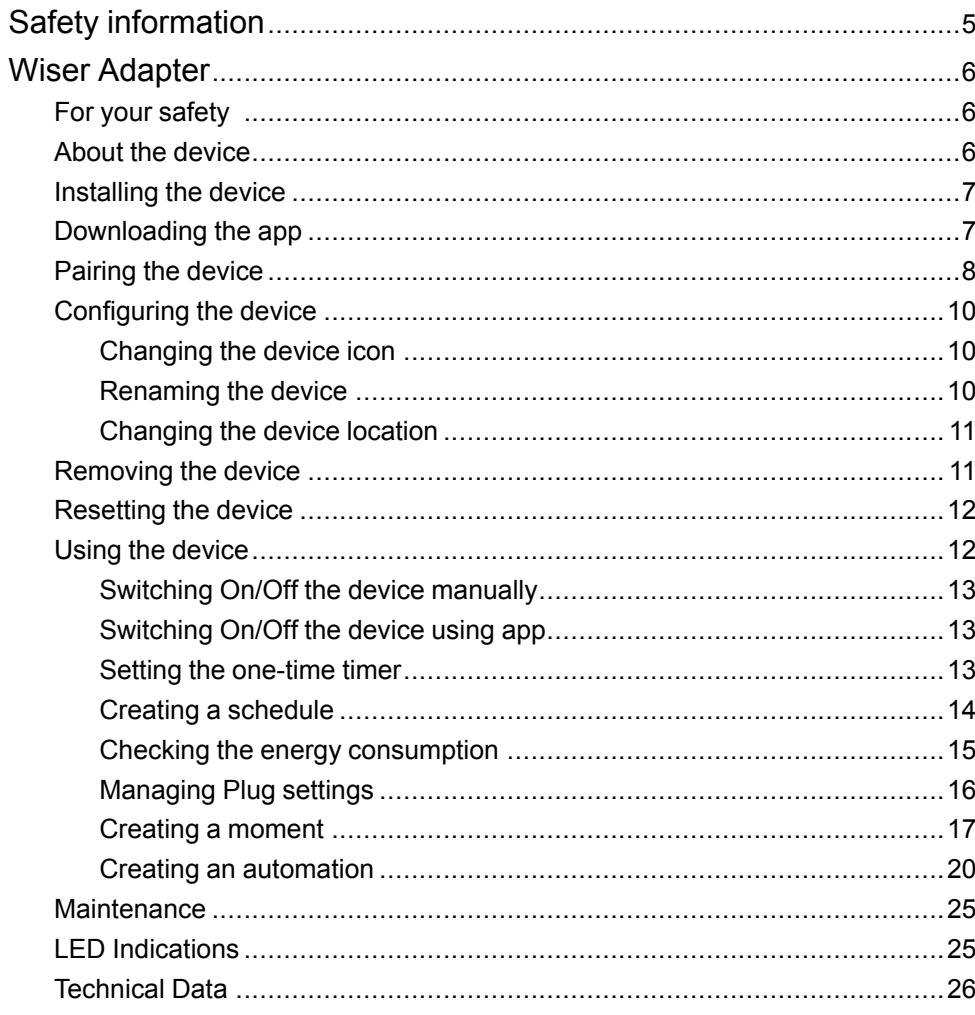

# <span id="page-4-0"></span>**Safety information**

### **Important information**

Read these instructions carefully and look at the equipment to become familiar with the device before trying to install, operate, service, or maintain it. The following special messages may appear throughout this manual or on the equipment to warn of potential hazards or to call attention to information that clarifies or simplifies a procedure.

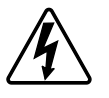

The addition of either symbol to a "Danger" or "Warning" safety label indicates that an electrical hazard exists which will result in personal injury if the instructions are not followed.

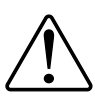

This is the safety alert symbol. It is used to alert you to potential personal injury hazards. Obey all safety messages that accompany this symbol to avoid possible injury or death.

# **AADANGER**

**DANGER** indicates a hazardous situation which, if not avoided, **will result in** death or serious injury.

**Failure to follow these instructions will result in death or serious injury.**

# **WARNING**

**WARNING** indicates a hazardous situation which, if not avoided, **could result in** death or serious injury.

# **CAUTION**

**CAUTION** indicates a hazardous situation which, if not avoided, **could result in** minor or moderate injury.

# *NOTICE*

NOTICE is used to address practices not related to physical injury.

# <span id="page-5-0"></span>**Wiser Adapter**

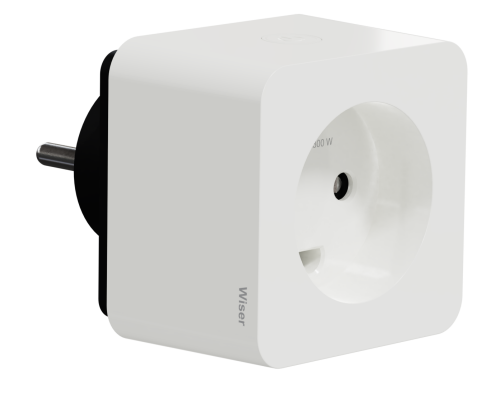

550B6000

## <span id="page-5-1"></span>**For your safety**

## **AAWARNING**

#### **HAZARD OF UNINTENDED USE**

The device is intended to be used for non-critical automation activities. It is not intended to support life, safety, or medical equipment.

**Failure to follow these instructions can result in death, serious injury, or equipment damage.**

## **CAUTION**

#### **RISK OF DAMAGE TO DEVICE**

- The plug must be used indoors only.
- Do not connect any devices that depend on a permanent power supply.
- Do not mix different load types in the controlled socket.
- Do not use multi-sockets in the controlled socket.
- Do not use for EV charging.

• To disconnect the plug from the power supply, pull it out of the socket outlet or turn Off the fuse in the incoming circuit.

• Do not connect plugs one after another.

**Failure to follow these instructions can result in injury or equipment damage.**

### <span id="page-5-2"></span>**About the device**

The Wiser Adapter (hereinafter referred to as **Plug**) is a Wi-Fi® operated device that is used as a plug adapter to control various electrical devices such as floor lamps, radios, ventilators or coffee machines manually or using Wiser app. The Plug can also monitor energy consumption of plugged-in devices. The wall socket needs to be switched On for it to function.

#### **IMPORTANT:**

- Do not connect any devices that depend on a permanent power supply.
- Do not insert the Plug into socket outlets that are behind large objects or furniture such as refrigerators or cabinets that reduces the radio reception.

### **Control options**

**Home control**: Control the Plug in your home through the Wiser app.

**Direct operation**: The Plug can always be controlled directly on-site. To do this, you can [switch On/Off the device manually, page 13](#page-12-0).

### **Functions**

- Switching On and Off plugged-in devices manually and remotely via app.
- Setting a timer or a time schedule (via app)
- Visibility of load status (via app)
- Monitoring and visualization of energy consumption (via app)

#### **Operating elements**

A: Operation button with status LED

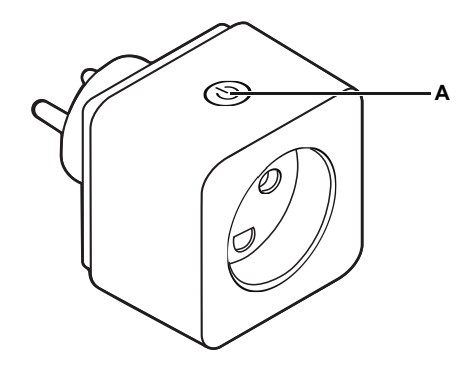

## <span id="page-6-0"></span>**Installing the device**

Refer to the installation instruction supplied with this product.

See [Wiser Adapter](https://download.schneider-electric.com/files?p_Doc_Ref=550B6000_HW).

## <span id="page-6-1"></span>**Downloading the app**

Install the app on a mobile phone to commission and work with the Wiser system and devices.

- 1. Perform one of the following:
	- **For Apple mobile phones:** Visit [https://itunes.apple.com/us/app/wiser](https://itunes.apple.com/us/app/wiser-by-se/id1026806919?ls=1&mt=8)[by-se/id1026806919?ls=1&mt=8.](https://itunes.apple.com/us/app/wiser-by-se/id1026806919?ls=1&mt=8)

#### **Scan QR code to download app for Apple devices**

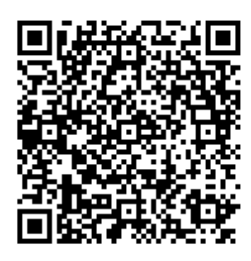

– **For Android mobile phones:** Visit [https://play.google.com/store/apps/](https://play.google.com/store/apps/details?id=com.schneiderelectric.WiserBySE) [details?id=com.schneiderelectric.WiserBySE.](https://play.google.com/store/apps/details?id=com.schneiderelectric.WiserBySE)

#### **Scan QR code to download app for Android devices**

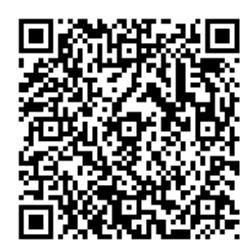

### <span id="page-7-0"></span>**Pairing the device**

Using the Wiser app, pair your device with the local Wi-Fi network to control the device remotely

Before you pair the device, [download the Wiser app, page 7](#page-6-1) to your mobile device. Follow the steps to pair the device:

- 1. On the **Home** page, tap **+** icon and tap  $\overline{H}$ .
- 2. Select the **Wi-Fi network**, enter the **Password** (A) and tap **Next**.
	- **NOTE:** Help to ensure to first connect your mobile phone to the home Wi-Fi and select 2.4 GHz network.

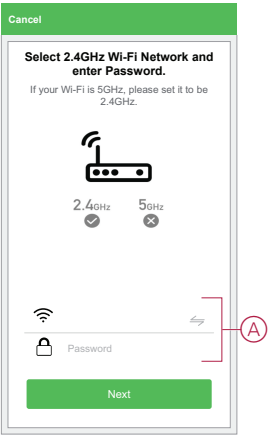

3. Insert the Plug to a power supply to power On the device.

4. Short press the operation button 3 times within 2 seconds on the device regardless of whether it is On or Off.

Help to ensure that the LED blinks red.

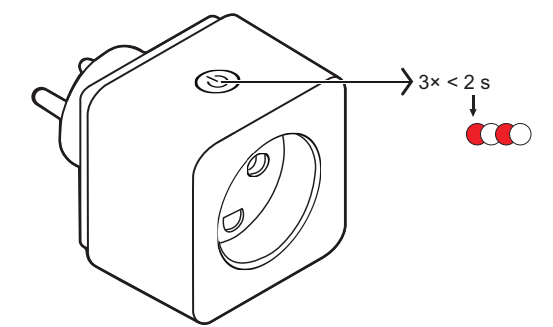

5. In the Wiser app, select **Confirm the LED is blinking RED** and tap **Start Configuration** (B) .

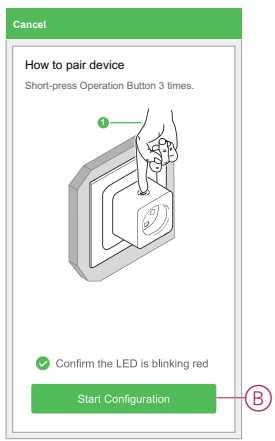

The app displays the progress of connecting the device.

6. Wait for a few seconds until the device is connected and the app shows that the device is added successfully.

The red LED on the Plug shows that it is successfully connected to the Wi-Fi network and ready to use.

**NOTE:**

- If the operation button is On before you start pairing, then the LED will glow red when the pairing is complete.
- If the operation button is Off before you start pairing, then the LED will turn Off when the pairing is complete.

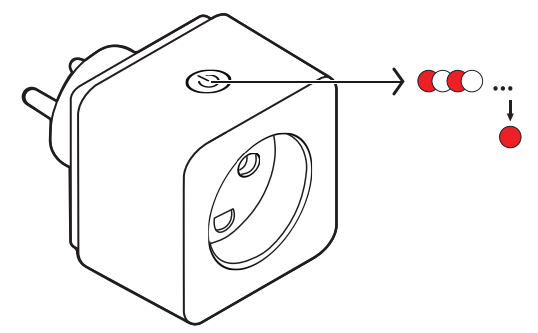

7. After the device is connected, tap **Done**.

## <span id="page-9-0"></span>**Configuring the device**

### <span id="page-9-1"></span>**Changing the device icon**

Using the Wiser app, you can change the icon of the device. Follow the steps to change the device icon:

1. On the **Home** page, tap **All devices** > **Adapter**.

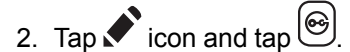

- 3. Tap **Icon** to view the menu.
- 4. In the slide-up menu, select any one of the following (A):
	- Take photo Allows you to take a photo from the mobile camera
	- Select from Icon Library Allows you to select an icon from the app library
	- Select from Album Allows you to select photo from the mobile gallery

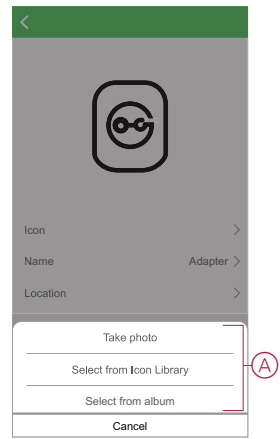

5. Tap on the required photo/icon to change the icon.

#### <span id="page-9-2"></span>**Renaming the device**

Using the Wiser app, you can rename your device for easy identification.

Follow the steps to rename the device:

- 1. On the **Home** page, tap **All devices** > **Adapter**.
- 2. Tap  $\bullet$  icon and tap  $\circledcirc$
- 3. Tap **Name**, enter the name (A) and tap **Save**.

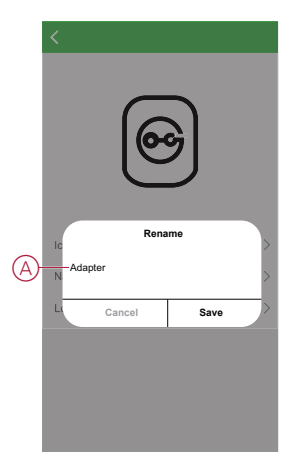

### <span id="page-10-0"></span>**Changing the device location**

Using the Wiser app, you can change the location of the device. Follow the steps to change the device location:

- 1. On the **Home** page, tap **All devices** > **Adapter**.
- 2. Tap  $\bullet$  icon and tap  $\circledcirc$ .
- 3. Tap **Location**, select any location from the list (A) and tap **Save**.

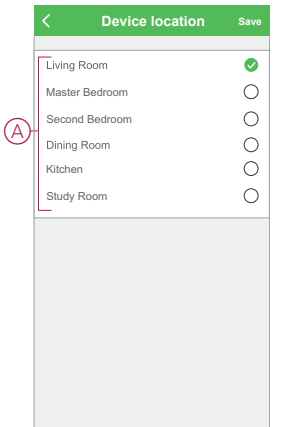

## <span id="page-10-1"></span>**Removing the device**

Using the Wiser app, you can remove a device from the device list. Follow the steps to remove the device:

1. On the **Home** page, tap **All devices** > **Adapter**.

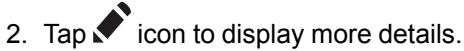

- 3. Tap **Remove Device** (A) and select one of the following:
	- Disconnect The device is disconnected from Wi-Fi
	- Disconnect & Wipe Data The device is disconnected from Wi-Fi and erases the app data

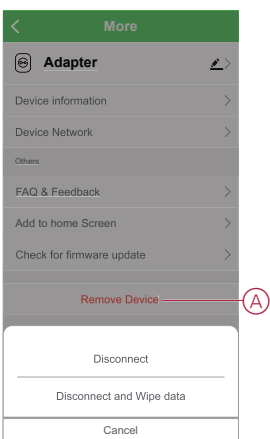

**TIP:** Alternatively, you can long tap on the **Adapter** on the **Home** page to remove the device.

**NOTE:** By removing the device, you will reset the device. If you still have a problem with the reset, then refer to [reset the device manually, page 12](#page-11-0).

### <span id="page-11-0"></span>**Resetting the device**

You can reset the device to factory default manually. Follow the steps to reset the device:

- 1. Short press the operation button 3 times within 2 seconds and then long press the operation button once (>10 s).
- 2. After 10 s, LED starts blinking red then release the operation button. The LED stops blinking upon successful reset of the device.
- 3. The Plug restarts and starts to blink red indicating the pairing mode.

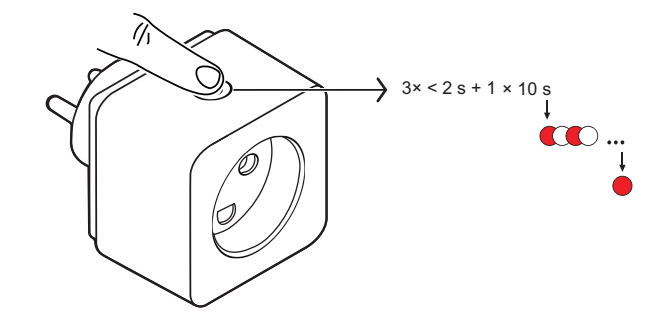

## <span id="page-11-1"></span>**Using the device**

The Control Panel allows you to switch the Plug On and Off, monitor the energy consumption and access the settings.

On the **Home** page, tap **All devices** > **Adapter** to access the control panel.

On the device control panel page, you can see the following:

- Power (W) The load value of the device connected to the Plug (A)
- Day (kWh) The total energy consumption of the device connected to the Plug per day (B)

**NOTE:** The total energy consumption per day value will automatically reset to zero at 00:00 hrs everyday.

- The current state of the Plug (C)
- [One-Time Timer, page 13](#page-12-2) (D)
- [Schedule, page 14](#page-13-0) (E)
- [Consumption, page 15](#page-14-0) (F)
- [Settings, page 16](#page-15-0) (G)

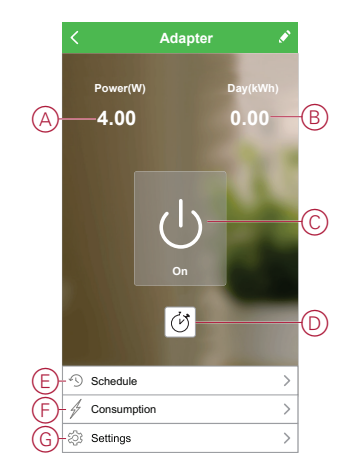

## <span id="page-12-0"></span>**Switching On/Off the device manually**

You can switch On/Off the Plug manually. The Plug will provide power to the electrical appliance connected to it. Short press the operation button on the device once to switch On/Off the Plug.

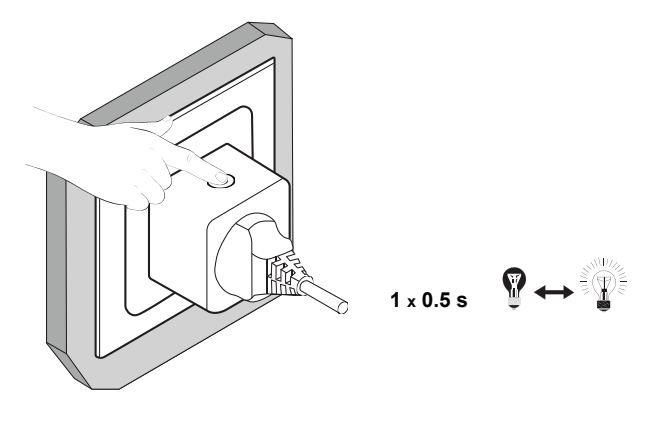

The red LED indicates the On status of the Plug.

### <span id="page-12-1"></span>**Switching On/Off the device using app**

Using the Wiser app, you can switch On/Off the Plug. Follow the steps to switch the Plug On/Off:

1. On the **Home** page, tap the power button (A) to switch On/Off the device.

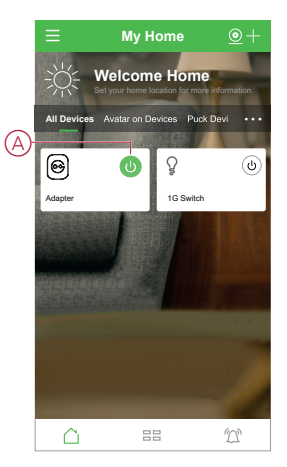

2. Alternatively, you can navigate to the [control panel, page 12](#page-11-1) of the device and

 $\tan \bigcup$  icon to switch On/Off the Plug.

**NOTE:** The control panel shows the current state of the Plug.

### <span id="page-12-2"></span>**Setting the one-time timer**

The One-Time Timer toggles the existing status of the Plug after the selected timer duration is over. Using the Wiser app, you can set the temporary timer to turn On/Off the Plug. Follow the steps to set the timer:

- 1. On the **Home** page, tap **All devices** > **Adapter**.
- 2. Tap  $\overleftrightarrow{C}$  icon to display set period.
- 3. In the slide-up menu, select the **Set Period** (A) and tap **Confirm**.
	- **NOTE:**
		- The **Customized Period** option allows you to set the timer duration for up to 5 hours.
		- The countdown of the timer is updated every 30 seconds.
		- If the [Permanent Timer, page 16](#page-15-0) is turned On, then the One-Time Timer is disabled.
- 4. To turn Off the timer before the timer duration is over, tap  $\overleftrightarrow{O}$  icon.

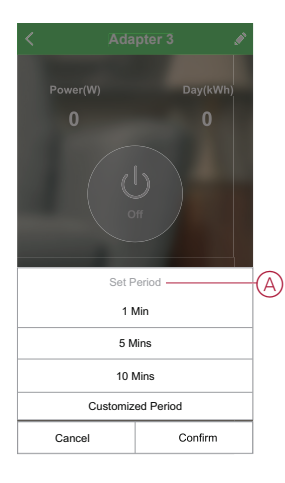

### <span id="page-13-0"></span>**Creating a schedule**

The Plug can be controlled and triggered by a schedule. Once the schedule is set, your system will follow the active schedule. You can create or modify the schedules at any time.

Follow the steps to create a schedule:

- 1. On the **Home** page, tap **All devices** > **Adapter**.
- 2. Tap **Schedule** > **Add schedule** to add a schedule.
- 3. Set the time (A).
- 4. Tap **Repeat** (B) to select the days you want to set the schedule.
- 5. Tap **Note** (C), enter the note and tap **Confirm**.
- 6. Tap the toggle switch (D) to turn On the **Notification** for the schedule. The app will send a notification that the scheduled task is executed at the time of schedule.
- 7. Tap **Switch** (E) and select one of the options:
	- On Turns On the Plug at the scheduled time
	- Off Turns Off the Plug at the scheduled time

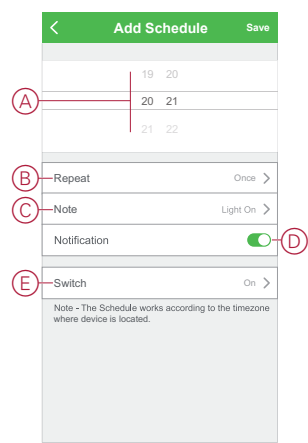

8. Tap **Save**.

### <span id="page-14-0"></span>**Checking the energy consumption**

Using the Wiser app, you can monitor the energy consumption of the load connected to the device by accessing the consumption feature.

**TIP:** You can see the daily real-time energy consumption value of the load connected to the device on the [control panel, page 12](#page-11-1) of the device.

Follow the steps to see the device energy consumption history:

- 1. On the **Home** page, tap **All devices** > **Adapter**.
- 2. On the device control panel page, tap **Consumption**.

3. In the **Consumption** page, you can see the total energy consumption and it's changes in Day (A), Week (B), Month (C), and Year (D) view in the graph.

You can tap each bar on the graph to see the total energy consumed on a particular time/day/month.

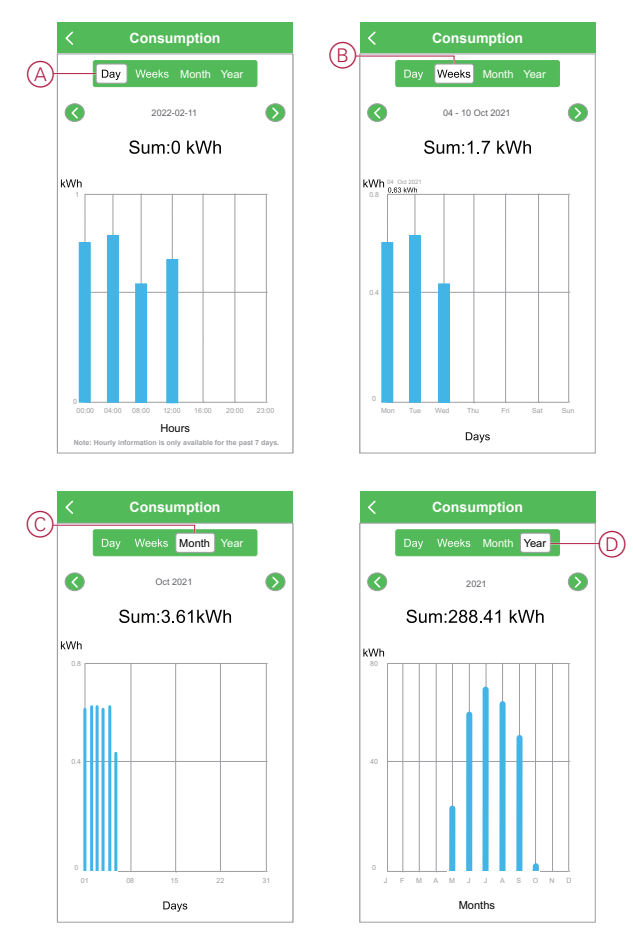

#### <span id="page-15-0"></span>**Managing Plug settings**

Using the Wiser app, you can manage various settings of the Plug.

Follow the steps to access the plug settings:

- 1. On the **Home** page, tap **All devices** > **Adapter**.
- 2. On the device control panel page, tap **Settings**.

#### **Permanent timer**

When the Plug is switched On, the permanent timer turns it Off after the selected timer duration is over until the setting is disabled. When the permanent timer is On, the [One-Time Timer, page 13](#page-12-2) on the device control panel page is disabled.

Follow the steps to switch On the permanent timer:

1. Tap the toggle switch (A) to turn On the **Permanent Timer**.

This opens the Permanent Timer Duration option.

2. Tap **Permanent Timer Duration** (B), select the timer duration and tap **Confirm**.

**NOTE:** The **Customized Period** option allows you to set the timer duration for up to 5 hours.

**EXAMPLE:** If you select the timer duration as one minute, then the Plug automatically turns Off after one minute.

#### **Power outage status**

When power is restored after a power outage, the power outage status setting determines the status of the Plug regardless of the previous status.

Tap **Power Outage Status** (C) and select one of the following:

— Off - If the Plug is turned On before the power outage, then the Plug will be in Off status when the power is restored

— On - If the Plug is turned Off before the power outage, then the Plug will be in On status when the power is restored

— Remember last status - The previous status of the device continues

**NOTE:** The status 5 seconds before the power outage is remembered.

**EXAMPLE:** If the Plug is in On status 2 seconds before the power outage and in Off status 5 seconds before power outage, then the Plug will be in Off status when the power is restored.

#### **Child lock**

The child lock helps to prevent children from operating the Plug. When the child lock is On, the Plug can be operated only using the app, the operation button on the Plug is disabled.

**TIP:** By turning On the child lock, the Plug does not turn Off, it remains in its current state.

#### **Activate/Deactivate using app**

Tap the toggle switch (D) to turn On/Off the **Child Lock**.

#### **Deactivate manually**

Short press the operation button four times (< 5 s).

**NOTE:** If the child lock function is deactivated manually, then the toggle switch (D) in the app displays Off status.

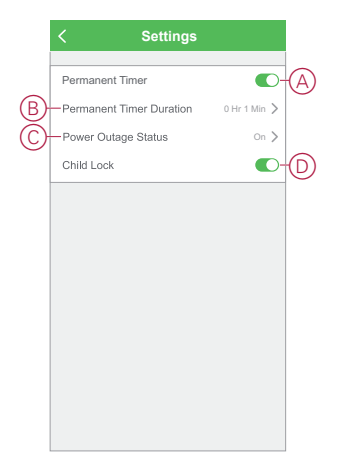

### <span id="page-16-0"></span>**Creating a moment**

A Moment allows you to group multiple actions that are usually done together. Using the Wiser app, you can create moments based on your needs (such as movie night).

Follow the steps to create a moment:

- 1. On the **Home** page, tap 吕吕icon.
- 2. Go to **Moment** > **+** icon to create a moment.

3. Tap **Edit name**, enter the name of the moment (A) and tap **Save**. **TIP**: You can choose the cover image that represents your moment by tapping  $\boxed{\triangleright}$  icon.

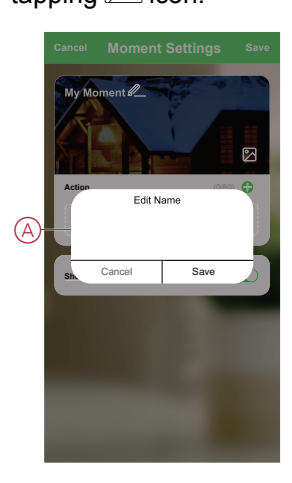

- 4. In the **Action** section, tap **Add task** (B) to open the slide-up menu.
- 5. In the **Add task** menu, you can do either or all of the following actions (C):
	- Run the device Select the devices that you want in a moment
	- [Select Automation, page 20](#page-19-0) Select the automation that you want to enable or disable
	- Delay Set the delay time

**NOTE:** You can add one or more actions using  $\bigcirc$  icon.

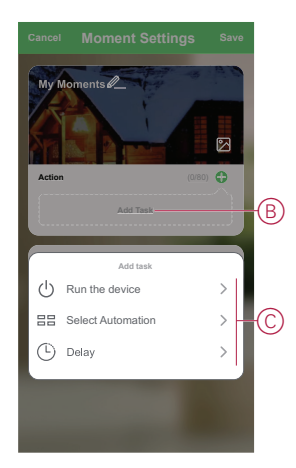

- 6. Tap **Run the device** > **Adapter** > **Switch** to select either or all the functions to add in the moment:
	- On Switch On the Plug (D)
	- Off Switch Off the Plug (E)
	- Reverse Switch Toggle the last state of the Plug (F)

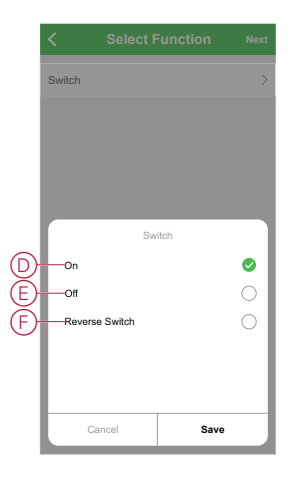

7. Once all the actions are set, tap **Save**.

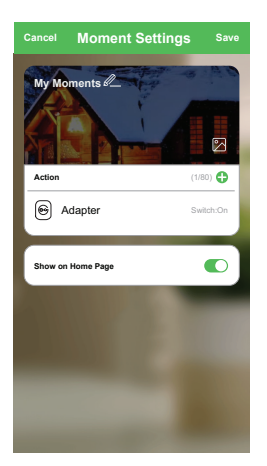

#### **Editing a moment**

Follow the steps to edit a moment:

- 1. On the **Moment** tab, locate the moment you want to edit and tap  $\bullet\bullet\bullet$  icon.
- 2. On the **Edit** page, you can tap each item (such as dimmer, shutter, delay, etc.) to change the settings and tap **Save**.

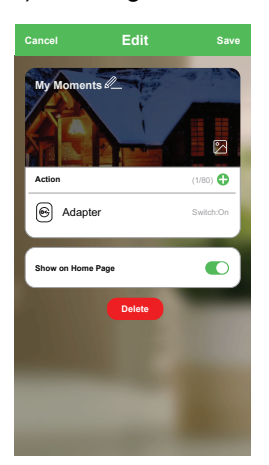

#### **Deleting a moment**

Follow the steps to delete a moment:

- 1. On the **Moment** tab, locate the moment that you want to delete and tap icon.
- 2. Tap **Delete** (A).

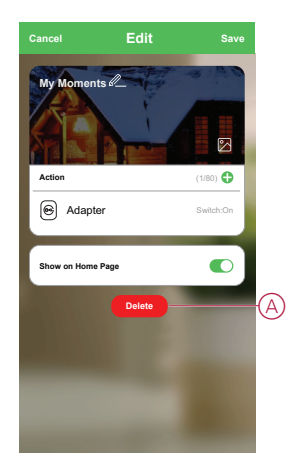

#### <span id="page-19-0"></span>**Creating an automation**

An automation allows you to group multiple actions that are usually done together, triggered automatically or at scheduled times. Using the Wiser app, you can create automations based on your needs. Follow the steps to create an automation:

1. On the **Home** page, tap the **EE** icon.

- 2. Go to **Automation** > **+** icon to create an automation.
- 3. Tap **Edit name**, enter the name of the automation (A) and tap **Save**.

**TIP**: You can choose the cover image that represents your automation by tapping  $\boxed{\triangleright}$  icon.

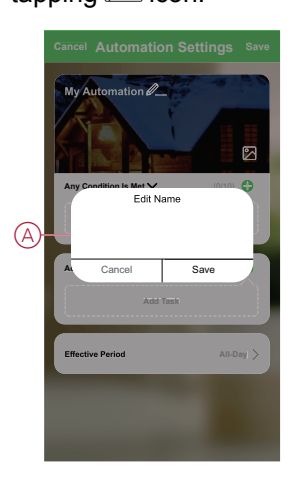

- 4. Tap **Any condition is met** to select any one of the condition type (B):
	- All conditions are met The automation is triggered when all the conditions are met
	- Any condition is met The automation is triggered when at least one condition is met

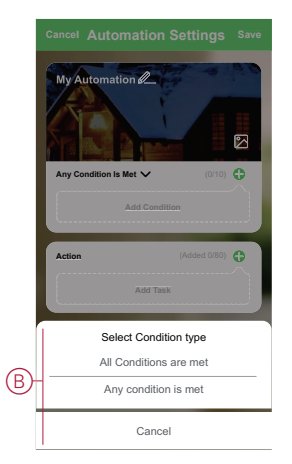

- 5. Tap **Add Condition** to open the slide-up menu.
- 6. In the **Add Condition** menu, you can do either or all of the following options (C):
	- When weather changes Select the various weather settings
	- Schedule Set the time and day
	- When device status changes Select the device and it's function

Note: You can add one or more conditions using  $\bigcirc$  icon.

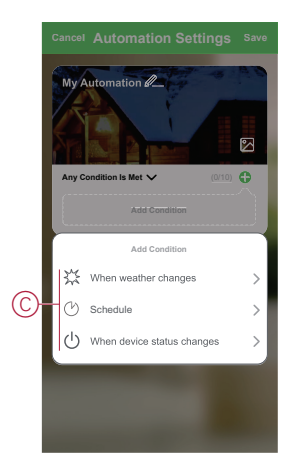

- 7. Tap **When device status changes** > **Adapter** and select either or all the functions:
	- Switch Turn On/Off the Plug (D)
	- Power The real time load value of the connected device (E)
	- Daily Consumption The total energy consumed per day (F)
	- Monthly Consumption The total energy consumed per month (G)

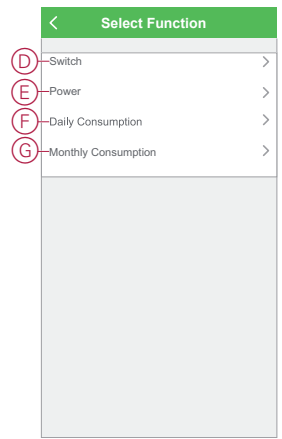

- 8. Tap **Add task** to open the slide-up menu.
- 9. In the **Add task** menu, you can do either or all of the following options (H):
	- Run the device Select the devices that you want to be triggered
	- Moment or Automation Select the moment or automation that you want to enable or disable
	- Send notification Turn On notification for the automation
	- Delay Set the delay time

**NOTE:** You can add one or more actions using  $\bigcirc$  icon.

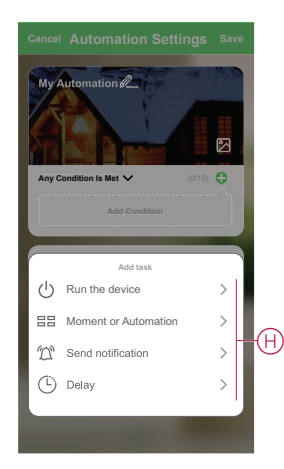

- 10. Tap on Effective period to set the time range for the automation. You can select any one of the following (I):
	- All-day 24 hours
	- Daytime From sunrise to sunset
	- Night From sunset to sunrise
	- Custom User defined time period

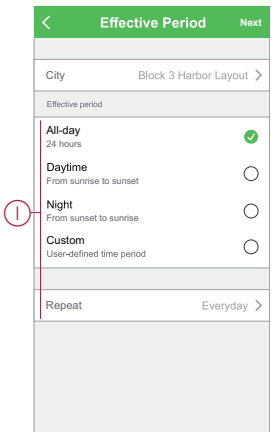

11. Once all the actions and conditions are set, tap **Save**.

Once the automation is saved, it is visible on the **Automation** tab. You can tap the toggle switch on the automation to enable it.

#### **Example of an automation**

This demonstration shows you how to create an automation to get notification on your app when the daily energy consumption of the device connected to the Plug is 50 kWh.

- 1. Go to **Automation** > **+** icon to create an automation.
- 2. Tap **Edit name**, enter the name of the automation and tap **Save**.

**TIP**: You can choose the cover image that represents your automation by  $tan$ ping  $\sqrt[3]{\cos \theta}$ 

- 3. Tap **Add Condition** > **When device status changes** > **Adapter**.
- 4. Tap **Daily Consumption**, select the daily consumption value (A), the condition (B) and tap **Next**.

**TIP:** You can set the energy consumption value as 50 kWh and the condition as  $=$  (equal to).

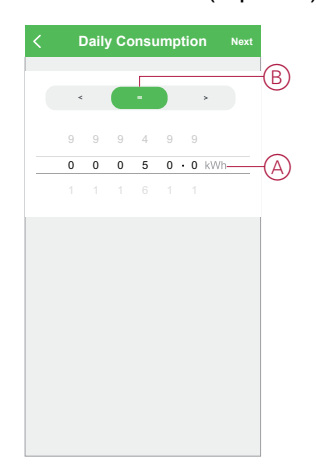

5. Tap **Add task** > **Send notification** and select **Notifications** (C).

6. Tap **Next**.

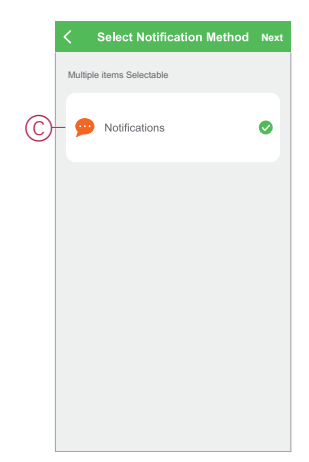

7. In the **Automation Settings** page, tap **Save**.

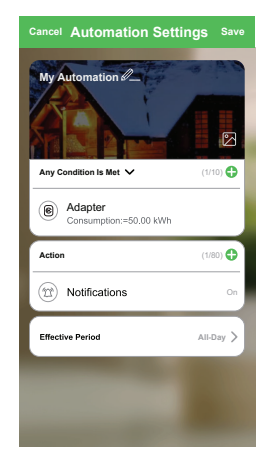

Once the automation is saved, it is visible on the **Automation** tab. You can tap the toggle switch on the automation to enable it.

#### **Editing an automation**

Follow the steps to edit an automation:

- 1. On the **Automation** tab, locate the automation you want to edit and tap icon.
- 2. On the **Edit** page, you can tap each item (such as dimmer, shutter, delay, etc.) to change the settings and tap **Save**.

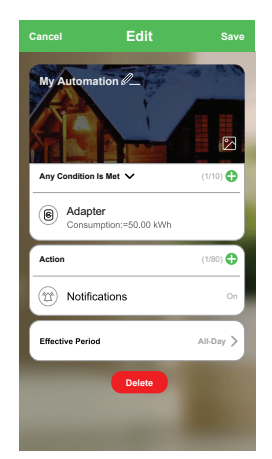

#### **Deleting an automation**

Follow the steps to delete an automation:

- 1. On the **Automation** tab, locate the automation you want to delete and tap ••• icon.
- 2. Tap **Delete** (A).

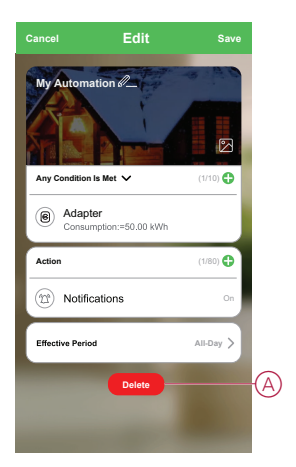

## <span id="page-24-0"></span>**Maintenance**

It is recommended to clean the device with soft, clean and dry cloth.

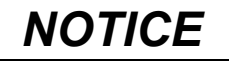

#### **DAMAGE TO THE DEVICE**

Do not use cleaning agents to clean the device, as it may damage the device.

**Failure to follow these instructions can result in equipment damage.**

## <span id="page-24-1"></span>**LED Indications**

#### **Pairing**

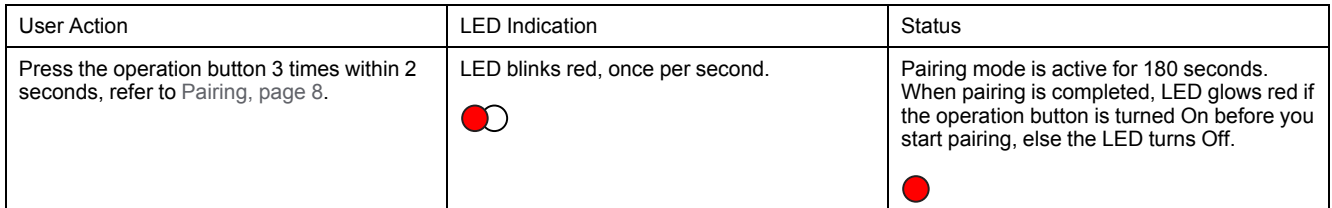

#### **Resetting**

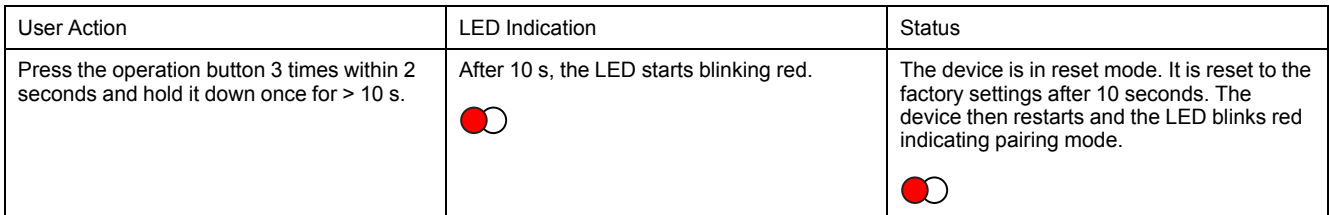

## <span id="page-25-0"></span>**Technical Data**

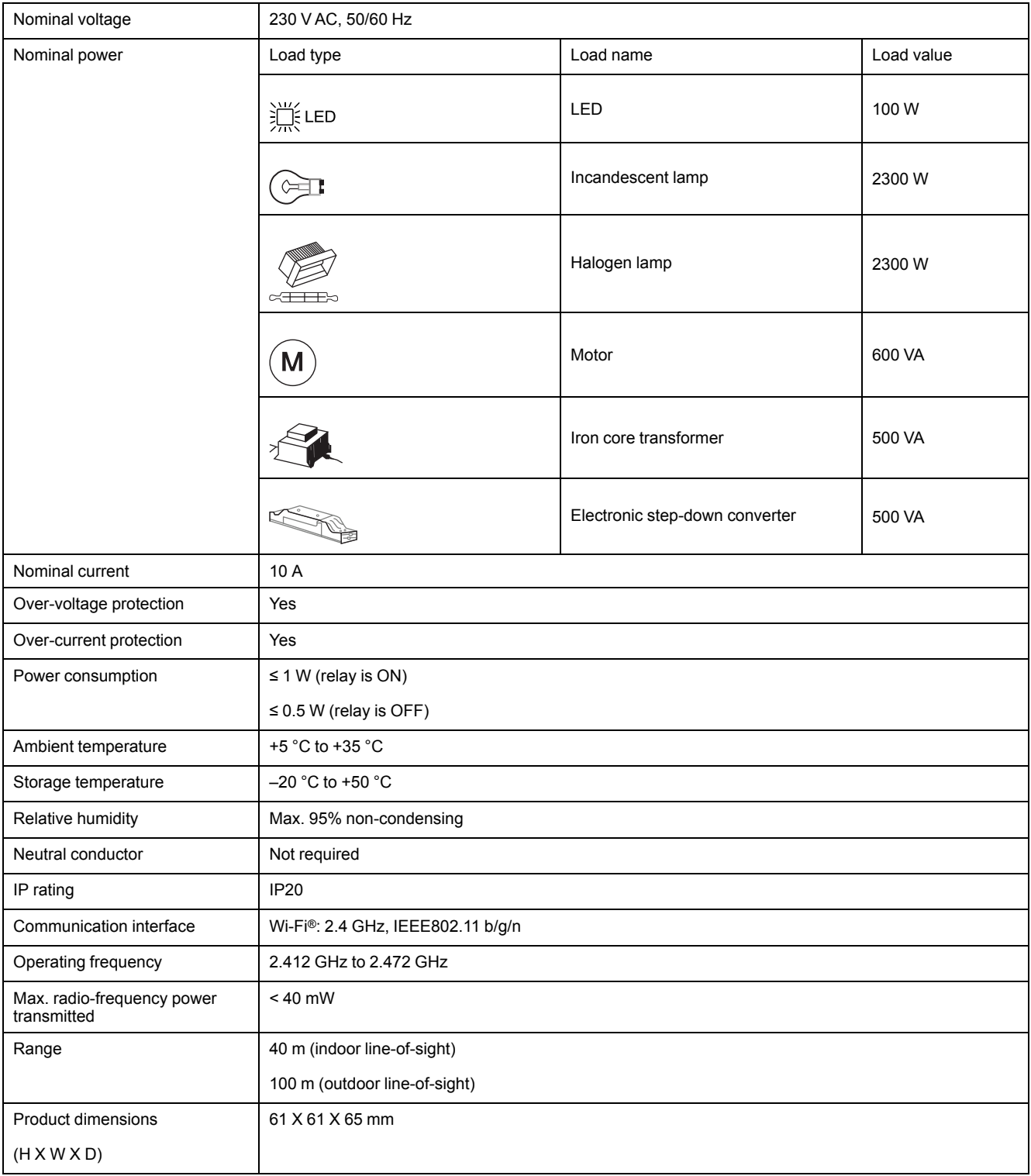

# **Compliance**

### **Compliance information for Green Premium products**

Find and download comprehensive information about Green Premium products, including RoHS compliance and REACH declarations as well as Product Environmental Profile (PEP) and End-of-Life instructions (EOLI).

#### **General information about Green Premium products**

Click the link below to read about Schneider Electric's Green Premium product strategy.

<https://www.schneider-electric.com/en/work/support/green-premium/>

#### **Find compliance information for a Green Premium product**

Click the link below to search for a product's compliance information (RoHS, REACH, PEP and EOLI).

**NOTE:** You will need the product reference number or product range to perform the search.

[https://www.reach.schneider-electric.com/CheckProduct.aspx?cskey=](https://www.reach.schneider-electric.com/CheckProduct.aspx?cskey=ot7n66yt63o1xblflyfj) [ot7n66yt63o1xblflyfj](https://www.reach.schneider-electric.com/CheckProduct.aspx?cskey=ot7n66yt63o1xblflyfj)

#### **Trademarks**

This guide makes reference to system and brand names that are trademarks of their relevant owners.

- Apple® and App Store® are brand names or registered trademarks of Apple Inc.
- Google Play™ Store and Android™ are brand names or registered trademarks of Google Inc.
- Wi-Fi® is a registered trademark of Wi-Fi Alliance®.
- Wiser™ is a trademark and the property of Schneider Electric, its subsidiaries and affiliated companies.
- LK FUGA® is a registered trademark of Schneider Electric Danmark A/S.

Other brands and registered trademarks are the property of their respective owners.

Printed in: Schneider Electric 35 rue Joseph Monier 92500 Rueil Malmaison - France + 33 (0) 1 41 29 70 00

Schneider Electric

35 rue Joseph Monier 92500 Rueil Malmaison France

+ 33 (0) 1 41 29 70 00

www.se.com

As standards, specifications, and design change from time to time, please ask for confirmation of the information given in this publication.

© 2022 – 2022 Schneider Electric. All rights reserved. DUG\_Adapter\_LK-00